## **LakerCard Instructions**

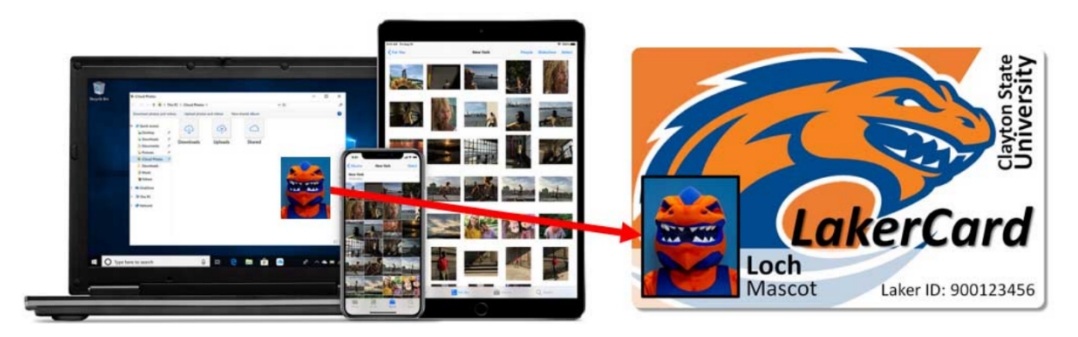

## You're ready for Photo Upload

Visit LakerCard Online to upload your government-issued ID and photo. Login with your Clayton State University network login and password.

## **Follow these steps:**

- **STEP 1 –** Go to **https://lakercard.com**.
- **STEP 2 –** Click **LakerCard Photo Upload** on left side. Please review all instructions before starting**.**
- **STEP 3** Click on the link: **LakerCard Online** at the bottom of the page.
- **STEP 4 –** Log into **LakerCard Photo Upload** then review LakerCard Agreement & Click **Agree.**
- **STEP 5 –** Upload an approved valid government issued ID.
- **STEP 6** Take your photo & upload it.
	- Photo must meet all requirements listed on website.
- **STEP 7 –** Select method by which you would like to receive your ID card**.**

## **Congratulations and Welcome to Laker Nation!**